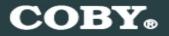

COBY MPC7092 Setup Guide

### Thank you for choosing a COBY MP3 player!

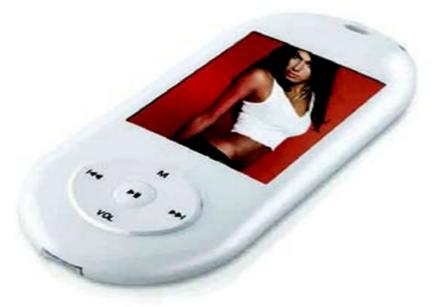

~This guide will cover how to transfer your music CD's into your COBY MP3 player using Windows Media Player 11.

~This guide will also provide common troubleshooting solutions for your COBY MP3 player.

## **Requirements**

#### Windows Media Player 11 (WMP11)

The directions in this guide are given for Windows Media Player 11 (WMP11)

If your computer does not have Windows Media Player installed, please download the latest version of Windows Media Player (WMP) from Microsoft's website <a href="http://www.microsoft.com/windows/windowsmedia/player/download/download.aspx">www.microsoft.com/windows/windowsmedia/player/download/download.aspx</a>

# AUDIO TRANSFER – Getting Started

#### Transfer your Music CD's into your COBY MP3 player

1) Launch the WMP11 program.

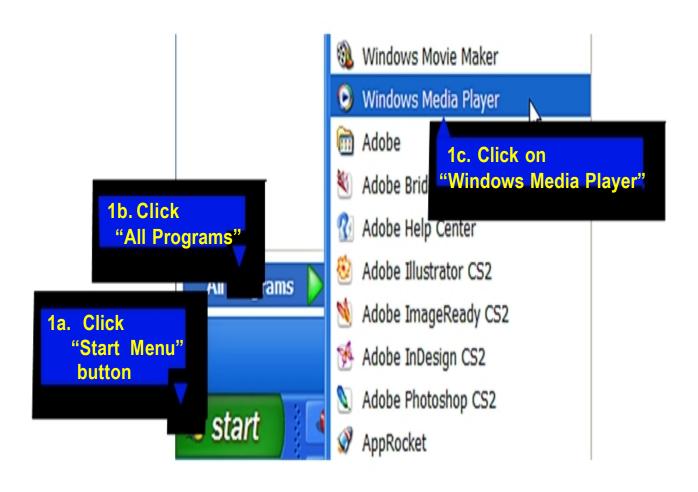

#### 2) Put an audio CD into the CD-ROM drive of your computer.

 If your computer has an internet connection, WMP will automatically retrieve and display the album information.

> Click the "**Rip**" tab and select which "Title" to rip. To rip the entire album, check all of the check

| <b>@                                    </b> | Now Playing   | Library            |                                                                                                    | Rio Burn                                                                                                    | Syr                                                          | 10         | UR©E                                                                                                    | Sign In                       |                                                                                   |
|----------------------------------------------|---------------|--------------------|----------------------------------------------------------------------------------------------------|----------------------------------------------------------------------------------------------------|--------------------------------------------------------------|------------|----------------------------------------------------------------------------------------------------|-------------------------------|-----------------------------------------------------------------------------------|
| J + Music + Coming H                         | ome (D:)      |                    |                                                                                                    | 8                                                                                                    |                                                              |            |                                                                                                    |                               | 1 • 8° •                                                                          |
| G Coming Home (D:)                           | Album         |                    | V                                                                                                    | Title                                                                                                    | Length                                                       | Rip Status | Contributin                                                                                                    | g Artist                      | Composer                                                                          |
|                                              | Audio CD (D:) | Coming Home        | V 1<br>V 2<br>V 3                                                                                                    | I Call It Love<br>Sweet Vacation<br>Why                                                                                                    | 3:19<br>3:54<br>4:01                                         | Stopped    | Lionel Richi<br>Lionel Richi<br>Lionel Richi                                                                                 | hie Lionel Ri.<br>hie Chuckii | Herman<br>Lionel Ri<br>Chuckii                                                    |
|                                              |               | 2006<br>කරන්තිරාරා | <ul> <li>✓ 4</li> <li>✓ 5</li> <li>✓ 6</li> <li>✓ 7</li> <li>✓ 8</li> <li>✓ 9</li> <li>✓ 10</li> <li>✓ 11</li> </ul> | What You Are<br>Up All Night<br>I'm Coming Home<br>All Around the World<br>Out of My Head<br>Reason to Believe<br>Stand Down<br>I Love You | 4:12<br>3:36<br>4:18<br>3:34<br>3:15<br>4:46<br>4:02<br>4:12 |            | Lionel Richi<br>Lionel Richi<br>Lionel Richi<br>Lionel Richi<br>Lionel Richi<br>Lionel Richi<br>Lionel Richi<br>Lionel Richi | ie<br>ie<br>ie<br>ie          | Jermain<br>Chuckii<br>Lionel Ri<br>Lionel Ri<br>Dallas A<br>Dallas A<br>Lionel Ri |

#### 3) Set the Rip Options (optional).

Click the "**Rip**" button to set the Rip options. The recommended Rip settings are:

- ♦ Select "Bit Rate > 128 Kbps"
- Select "More Options" to change the directory to which WMP saves your ripped 
   music les. WMP will save your music to your "My Documents > My Music" folder by default.

|        | Rip                                    | Burn          | Syr   | C                                                                                                 | U         | R©E    | Sign   | In |  |  |
|--------|----------------------------------------|---------------|-------|---------------------------------------------------------------------------------------------------|-----------|--------|--------|----|--|--|
|        | Rip 'Coming I                          | Home' (D:)    |       |                                                                                                   |           |        |        |    |  |  |
| V      | Format                                 | )             | Windo | Windows Media Audio                                                                               |           |        |        |    |  |  |
|        | Bit Rate                               |               |       | Windo                                                                                             |           |        |        |    |  |  |
| V<br>V | Eject CD After Ripping<br>More Options |               |       | <ul> <li>Windows Media Audio (Variable Bit Rate)</li> <li>Windows Media Audio Lossless</li> </ul> |           |        |        |    |  |  |
|        |                                        |               |       | ✓ mp3                                                                                             |           |        | N      |    |  |  |
| V      |                                        |               |       | WAV                                                                                               | (Lossless | )      | М      |    |  |  |
| V      | Help with Rip                          | pping         |       | Ripped                                                                                            | to libr   | Lionel | Richie | Ch |  |  |
| V      | 6 I'm Con                              | ning Home 🛛 🤞 | 4:18  | Ripped                                                                                            | to libr   | Lionel | Richie | Ch |  |  |

#### 4) Start ripping the CD.

Click the "**Rip**" button and select "Rip" to start converting the audio CD to MP3/WMA

The ripping process will take a few minutes to complete. WMP will save the converted music files in your "My Documents > My Music" folder by default.

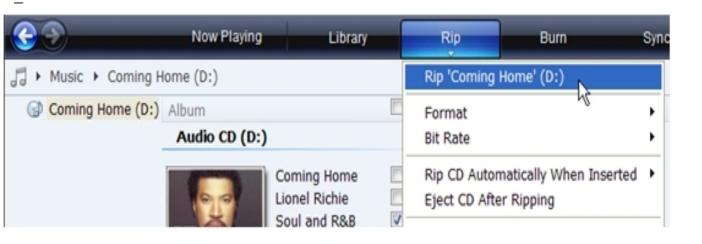

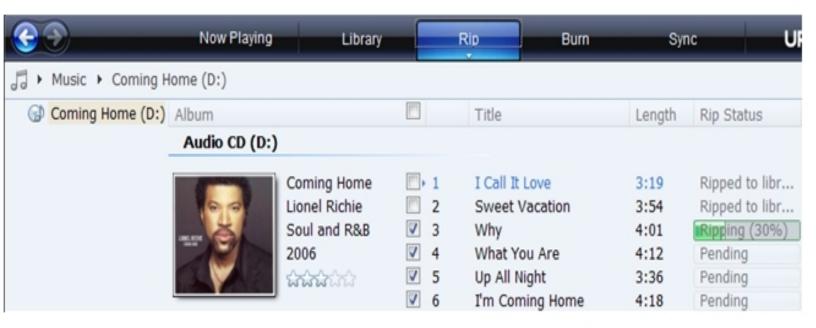

#### Transfer MP3/WMA Files to Your COBY Player

Once you have MP3 or WMA digital music files on your computer, transfer them to your COBY player in order to listen to music anywhere.

Use WMP11 to transfer (sync) music from your computer to your COBY MP3 player.

1) Launch the WMP11 program.

#### 2) Connect your COBY player to a USB port on the computer.

+ WMP11 will detect your COBY player automatically.

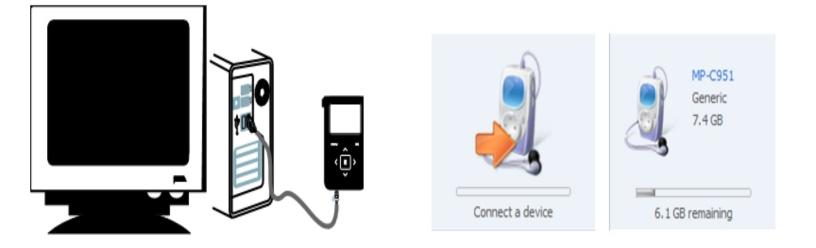

#### 3) Browse your music library to choose songs to sync.

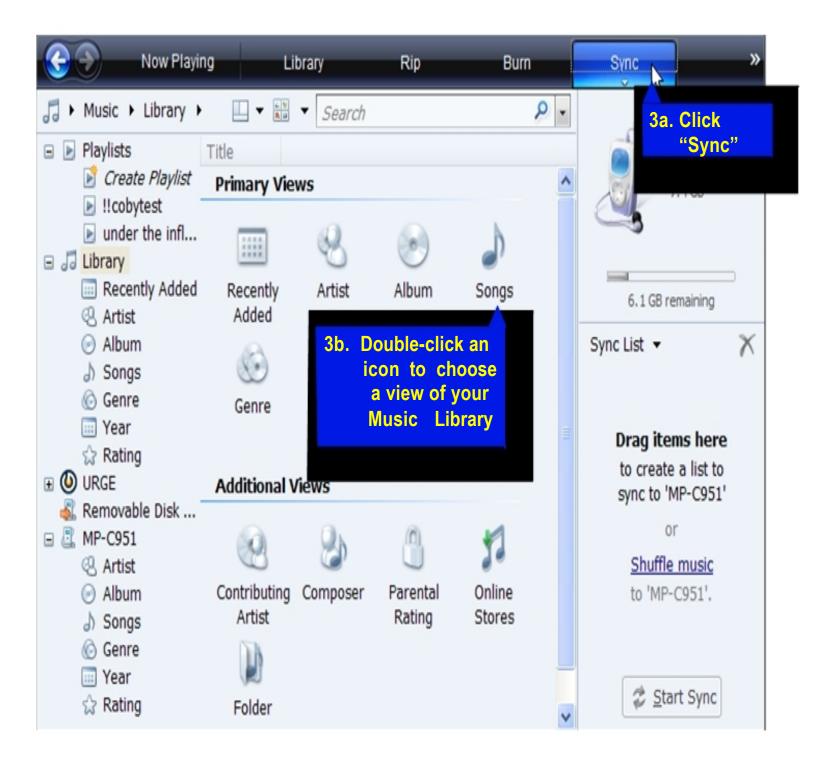

#### 4) Select songs to sync to your COBY player.

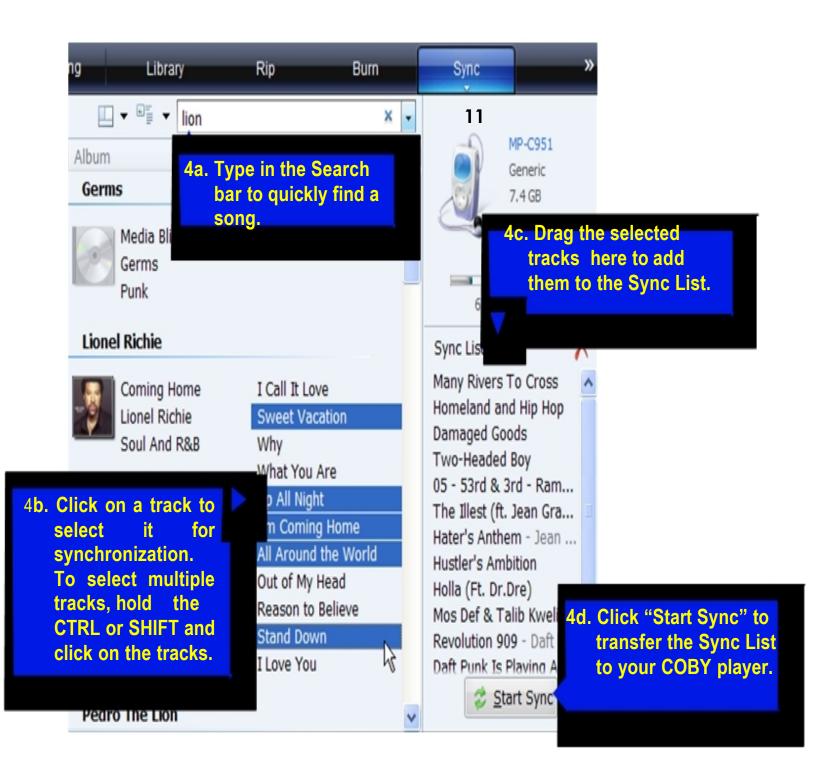

#### 5) Disconnect your COBY player from the computer.

Once the sync process is complete, unplug your player from the USB port of the computer. Now you're ready to listen to music on your COBY player.

| ٢   | Now P                     | layi | ng Library                                  | Rip Bu                                           | ım Sync                            | URGE »             |
|-----|---------------------------|------|---------------------------------------------|--------------------------------------------------|------------------------------------|--------------------|
| 5.  | MP-C951 > Sy              | nc F | Results 🔲 🔻 🔠                               | ▼ Search                                         | ρ.                                 |                    |
| •   | Playlists                 | ^    | Title                                       | Status                                           | Playlist                           | MP-C951<br>Generic |
|     | Create Pl<br>!!cobytest   |      | Files You Added                             |                                                  |                                    | 7.4 GB             |
|     | Junder the                |      | Many Rivers To Cross                        | Synchronized to device                           | Files You Added                    | <u>_</u>           |
|     | Now Playing               |      | Homeland and Hip Hop                        | Synchronized to device                           | Files You Added                    | _                  |
| 8 5 | Library                   |      | Damaged Goods                               | Synchronized to device                           | Files You Added<br>Files You Added | 6 GB remaining     |
|     | Recently                  |      | Two-Headed Boy<br>05 - 53rd & 3rd           | Synchronized to device<br>Synchronized to device | Files You Added                    | Sync List 👻 🗙      |
|     | Album                     |      | The Illest (ft. Jean Gr                     | Synchronized to device                           | Files You Added                    | -/                 |
|     | Songs                     |      | Hater's Anthem                              | Synchronized to device                           | Files You Added                    |                    |
|     | 6 Genre                   |      | Hustler's Ambition                          | Synchronized to device                           | Files You Added                    | You can now        |
|     | Year                      |      | Holla (Ft. Dr.Dre)<br>Mos Def & Talib Kweli | Synchronized to device                           | Files You Added<br>Files You Added | disconnect         |
|     | ☆ Rating<br>URGE          |      | Revolution 909                              | Synchronized to device<br>Synchronized to device | Files You Added                    | 'MP-C951'.         |
|     | Removable D               |      | Daft Punk Is Playing A                      | Synchronized to device                           | Files You Added                    |                    |
| e 🖁 | MP-C951                   |      |                                             |                                                  |                                    |                    |
|     | Sync Res                  |      |                                             |                                                  |                                    |                    |
|     | Recently Artist           |      |                                             |                                                  |                                    | R                  |
|     | <ul> <li>Album</li> </ul> |      |                                             |                                                  |                                    |                    |
|     | a) Songs                  | v    |                                             |                                                  |                                    | Start Sync         |
|     | A Canta                   | V    |                                             |                                                  |                                    |                    |

# VIDEO TRANSFER – Getting Started

#### Converting your VIDEO files and transferring it into your player.

#### Install the Conversion Utility

- 1. Insert the driver CD
- 2. Double click on the "MP3set\_V4.11" folder
- 3. Double click on the "setup" file.
- 4. Accept the agreement to install the Video Conversion utility.

#### Run the Conversion Utility

- 1. Go to your "Start Menu"
- 2. Select "All Programs"
- 3. Select "MP3 Player Utilities 4.11"
- 4. Select "AMV Converter"

#### **Converting Video (See Below)**

Find and Select the video files to convert in the INPUT Field

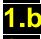

Select the directory where you want to save the converted file

• Start the conversion process

# When the conversion is completed, copy and paste or drag and drop the converted files to your MP3 player. Done!!

Slide the "green block" to set the start and end point.

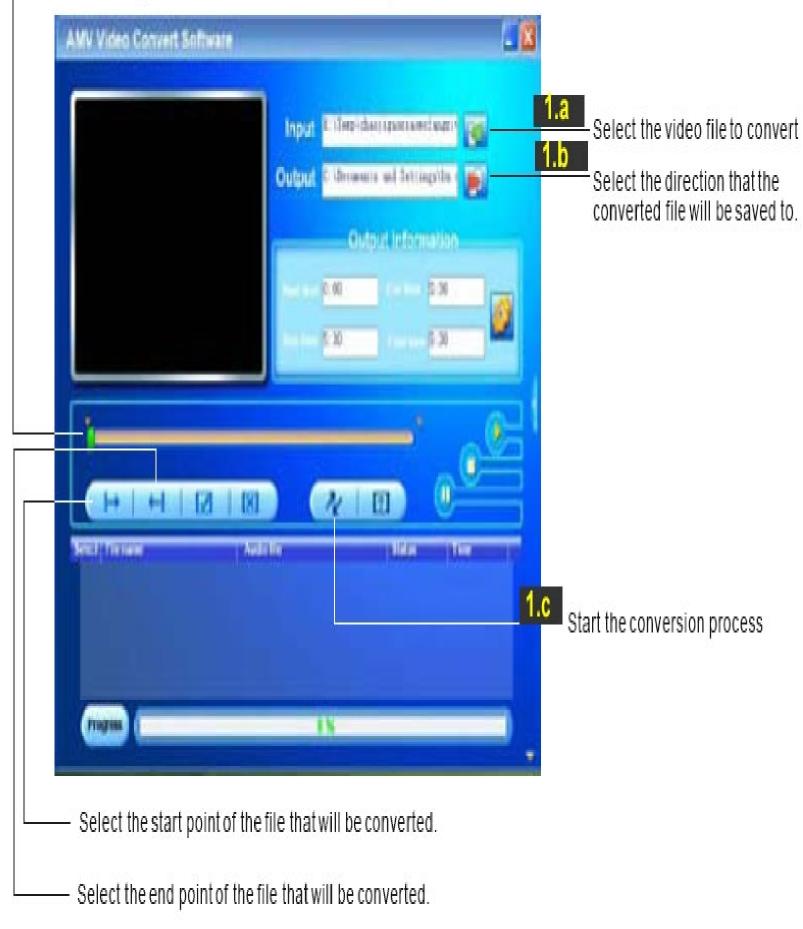

## **Common Troubleshooting**

| Problems                          | Possible Solutions                                            |  |  |  |  |  |
|-----------------------------------|---------------------------------------------------------------|--|--|--|--|--|
|                                   |                                                               |  |  |  |  |  |
| No Power                          | *The power switch is located on the back of the unit, ensure  |  |  |  |  |  |
|                                   | that the switch is set to the "ON" position.                  |  |  |  |  |  |
|                                   | *The Battery level may be too low. Charge the unit.           |  |  |  |  |  |
|                                   |                                                               |  |  |  |  |  |
|                                   | *Make sure your WMA file(s) are not DRM protected.            |  |  |  |  |  |
| Music does NOT play, or           | *The file(s) are corrupted or damaged.                        |  |  |  |  |  |
| Music does NOT play or<br>Freezes | *Unsupported file format (ACC, WAV, M4AEtc.)                  |  |  |  |  |  |
|                                   | *Unknown File (WMA file with DRM).                            |  |  |  |  |  |
|                                   | *Request DRM Time (WMA file with DRM).                        |  |  |  |  |  |
|                                   |                                                               |  |  |  |  |  |
|                                   | *Ensure that the headphones are attached securely to the      |  |  |  |  |  |
| No sound after file transfer      | player.                                                       |  |  |  |  |  |
| No sound after me transfer        | *Make sure your WMA file(s) are not DRM protected.            |  |  |  |  |  |
|                                   | *Unsupported file format (ACC, WAV, M4AEtc.)                  |  |  |  |  |  |
|                                   |                                                               |  |  |  |  |  |
|                                   | *Check the connections.                                       |  |  |  |  |  |
| MP3 Player not recognized         | *Switch USB ports                                             |  |  |  |  |  |
| by the Computer                   | *Go into the player MP3 player "SETTINGS" and change          |  |  |  |  |  |
|                                   | the "Online Device" from Media Device to USB Disk.            |  |  |  |  |  |
|                                   |                                                               |  |  |  |  |  |
|                                   | *Ensure that the original file(s) plays on your computer. If  |  |  |  |  |  |
| Video Conversion Error            | not, then you will need to obtain the codec for that file(s). |  |  |  |  |  |
|                                   | *Unsupported format                                           |  |  |  |  |  |

If you are still having difficulty with your MP3 player, please contact Customer Care, Hours of operation, Monday-Friday 8:00 AM – 8:30:00 PM EST, Saturday and Sunday 9:00 AM – 5:30 PM EST. You can also reach us online at

customerservice@cobyusa.com or techsupport@cobyusa.com

# 1-800-727- 3592

Download from Www.Somanuals.com. All Manuals Search And Download.

Free Manuals Download Website <u>http://myh66.com</u> <u>http://usermanuals.us</u> <u>http://www.somanuals.com</u> <u>http://www.4manuals.cc</u> <u>http://www.4manuals.cc</u> <u>http://www.4manuals.cc</u> <u>http://www.4manuals.com</u> <u>http://www.404manual.com</u> <u>http://www.luxmanual.com</u> <u>http://aubethermostatmanual.com</u> Golf course search by state

http://golfingnear.com Email search by domain

http://emailbydomain.com Auto manuals search

http://auto.somanuals.com TV manuals search

http://tv.somanuals.com